# **USER GUIDE FOR SUBMISSION OF NEW TITLES FOR PUBLIC EXHIBITION – EXPRESS SERVICE ('XFA')**

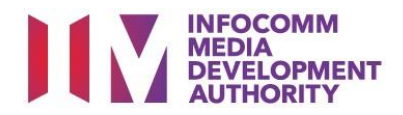

## **New Title Submission under Express Service**

# **Definition**

- 'XFA' submissions are for classification of the first or master copy of a film meant for public exhibition, with a shorter turnaround time and at a surcharge.
- The 'XFA' submission must first be approved by the IMDA before exhibiting.
- An exhibitor will be using the approved 'XFA' submission for certification of subsequent duplicate copies for exhibition.

# **Fees and Service Standards**

- The classification fee is \$123 per half an hour or part thereof and the classification label is \$0.80 per copy.
- 'XFA' submissions will be classified within 5 working days.
- Applicants must ensure that their applications and submitted materials meet the Submission Guidelines.
- The guidelines can be found on the IMDA website and the IMDA Online e-Services webpage.

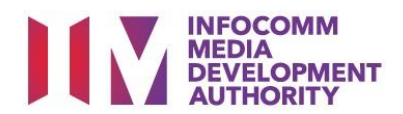

#### Select the e-service

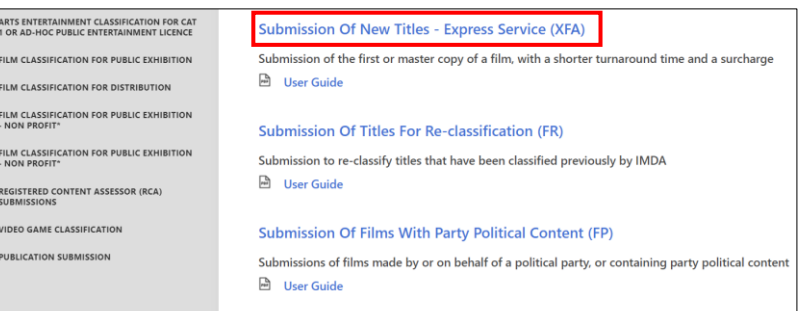

#### **Step 1:**

At the Online Services page, under the **Film Classification for Public Exhibition**, select Submission of New Titles – Express Services ('XFA')

> Select either SingPass (3A) or CorpPass (3B)

 Enter your security credentials to complete

## SingPass / CorpPass Login

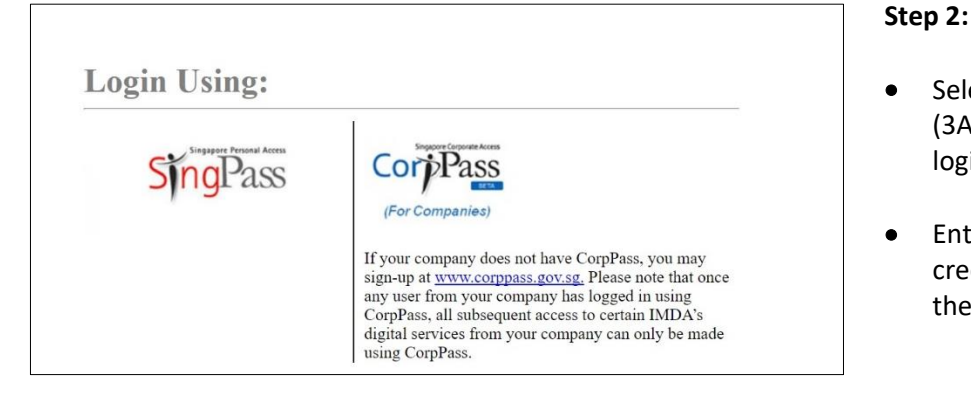

#### Login Type for SingPass **or**;

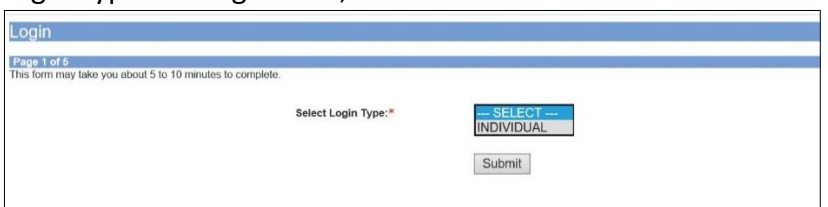

#### **Step 3A:**

login

the sign-in

 SingPass logins are only meant for submissions under an individual

## Login Type for CorpPass

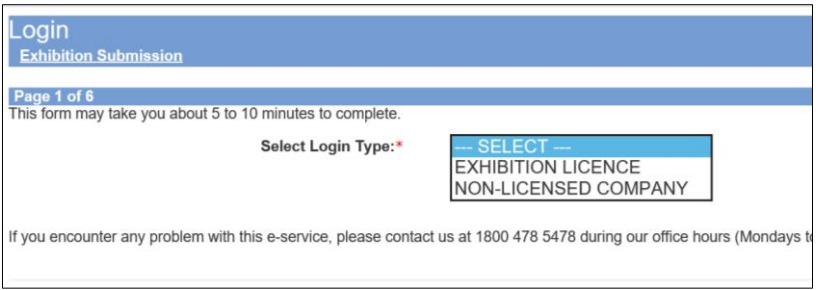

#### **Step 3B:**

 CorpPass logins are meant for companies with a distribution licence or non-licensed companies

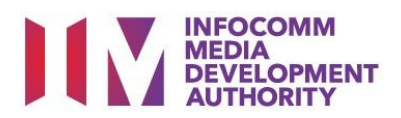

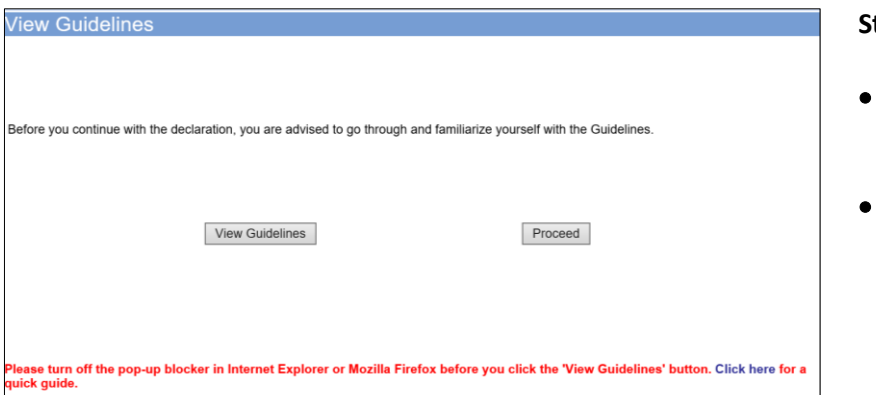

#### **Step 4:**

- You may read the guidelines or;
- Proceed with the submission

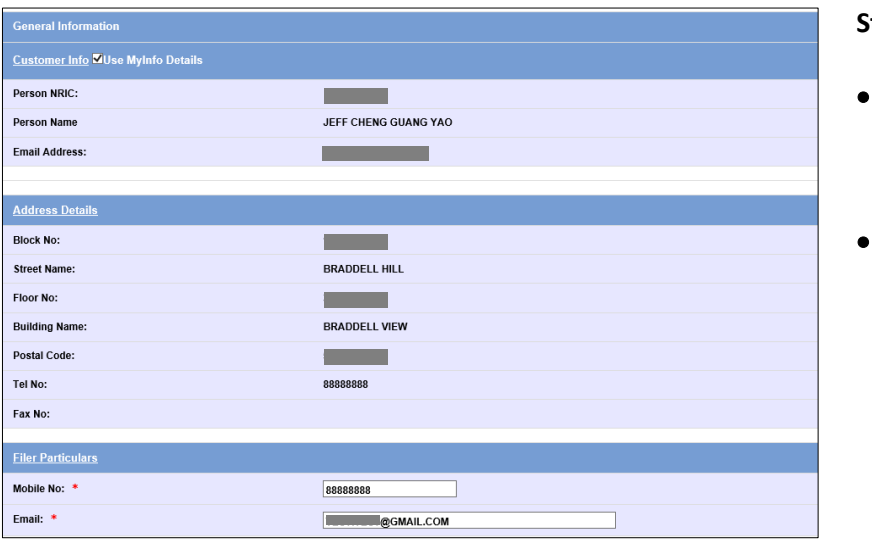

#### **Step 5:**

- Verify your details and input contact number and email address
- Select 'Next'

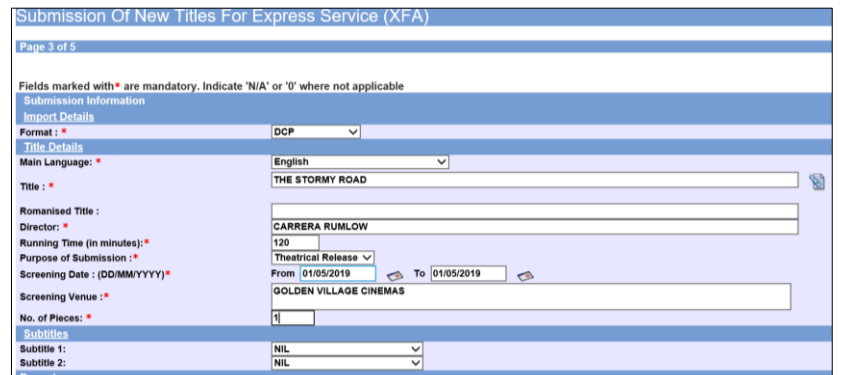

#### **Step 6:**

- Select media format type
- Input film details such as, Title, Language, Director's Name and Running Time
- Input film screening details such as Purpose, Screening Date and Screening Venue

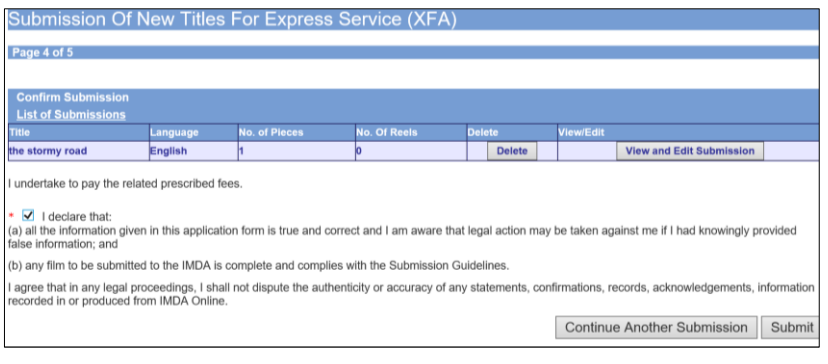

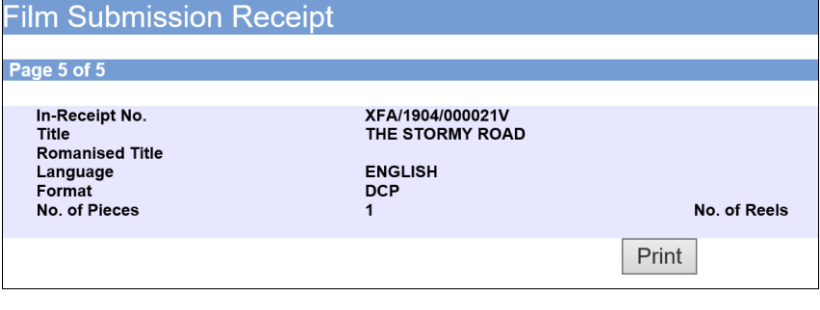

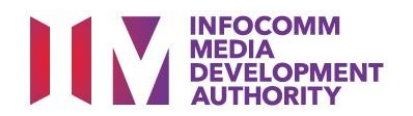

#### **Step 7:**

- If you have another title to submit, please select 'Continue Another Submission'
- If you are done, select the declaration checkbox and select 'Submit'

### **Last Step:**

- Each title submitted will be issued with an In-Receipt Number.
- Click on [Print] to print or save the PDF copy

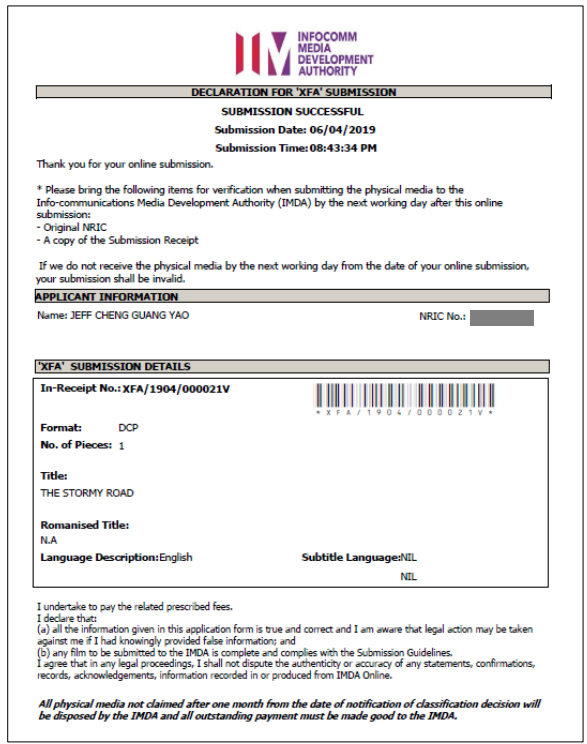